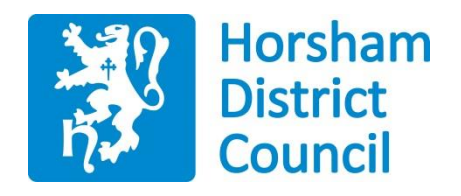

# Development Management Public Access Online – A Short Guide

## **Contents**

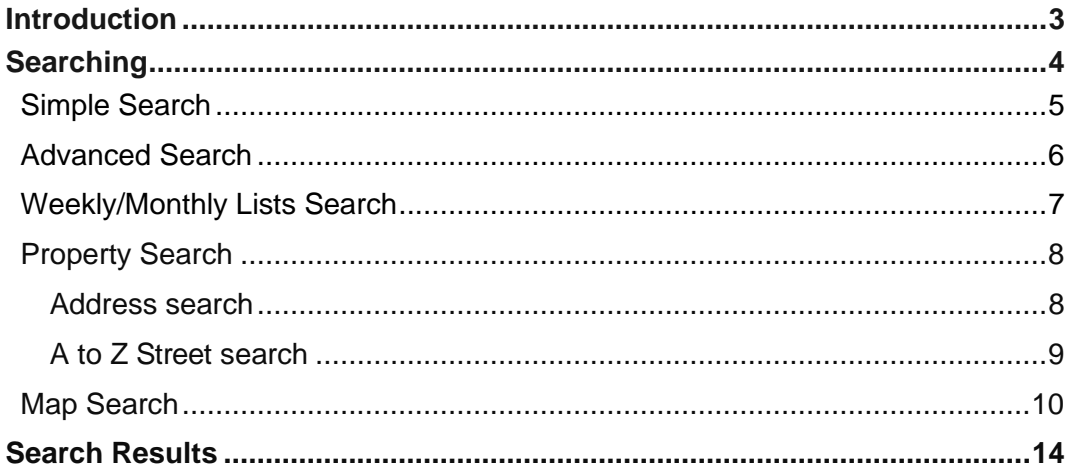

### <span id="page-2-0"></span>**Introduction**

The Public Access for Planning website has been designed to provide an efficient and easy-to-use process for users to search for planning permission, appeals against refused consent and planning enforcements.

This document describes how to use the site.

## <span id="page-3-0"></span>**Searching**

Your primary activity when you are logged in to the Public Access site will be to search for planning records according to a variety of criteria. There are a variety of search methods to allow you to find the information you are looking for:

- **• Simple**  search quickly for applications, appeals or enforcements according to some entered text
- **• Advanced**  search according to a wide combination of relevant factors
- **• Weekly/monthly list**  search for applications whose status is validated or decided withina particular time period
- **• Property**  search for a particular property to which applications may apply
- **• Map** search using an interactive map tool

## <span id="page-4-0"></span>**Simple Search**

A simple search allows you to search quickly for an application, appeal or enforcement by entering some text that will help identify it. To search for a planning application:

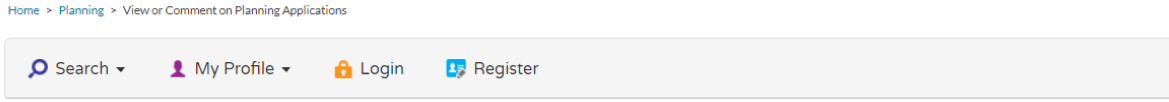

### **Planning - Simple Search**

Search for Planning Applications and Enforcements by keyword, application reference, postcode or by a single line of an address.

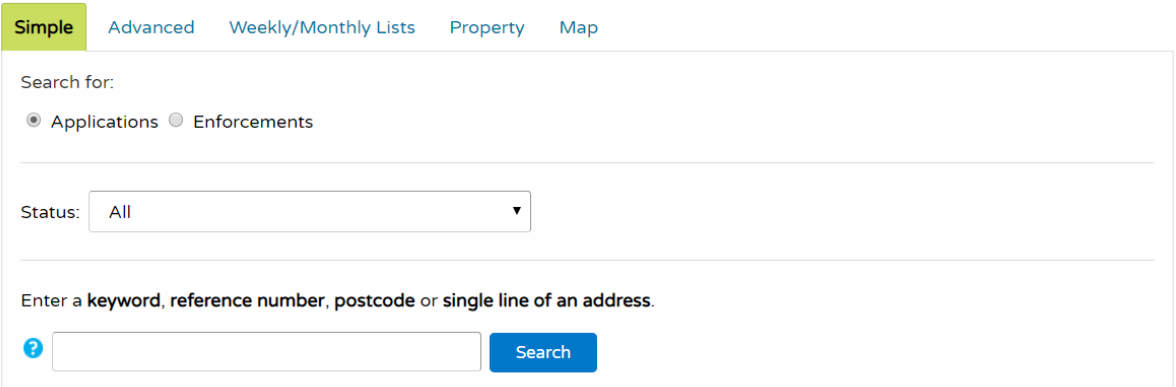

- 1 Enter some text in the **Search** box that will correspond to one of:
	- **•** reference number (for example, "DC/20/0003")
	- **•** post code (for example, "RH12 1RL")
	- **•** part of an address (for example, "North Street", "Scott Street").

You can also use Wildcard Searching assuming a wildcard symbol at the beginning and end of the search string and in between each term. For example, entering "10 High Street" (equivalent to "%10%High%Street%") may find results of "103 High Street, Steyning" or "110 High Street, Henfield" and so on

2 Click on the **Search** button to display the results of your search (see "Search Results" on page 10)

### <span id="page-5-0"></span>**Advanced Search**

An advanced search allows you to build a complex combination of specific criteria on which to search for information. A variety of reference numbers are associated with planning records. Enter one or more to help identify a specific record.

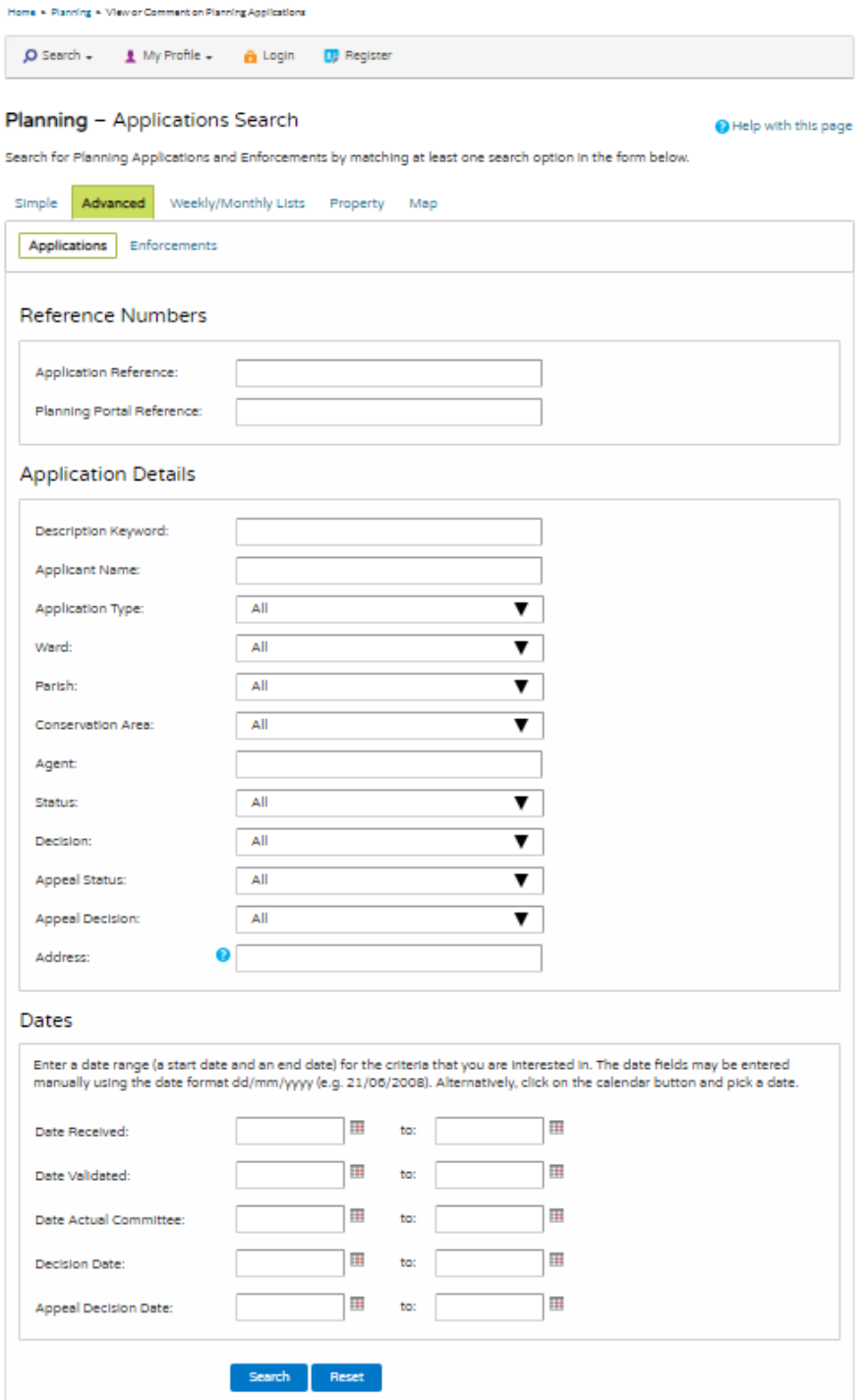

1. From the tab section select **Advanced Search** and click on the **Search** button to display your results. (see "Search Results" on page 10)

## <span id="page-6-0"></span>**Weekly/Monthly Lists Search**

The weekly or monthly lists feature allows you to search for applications according to the week or month in which they were validated or decided,

1 From the tab section select **Weekly/Monthly Lists**.

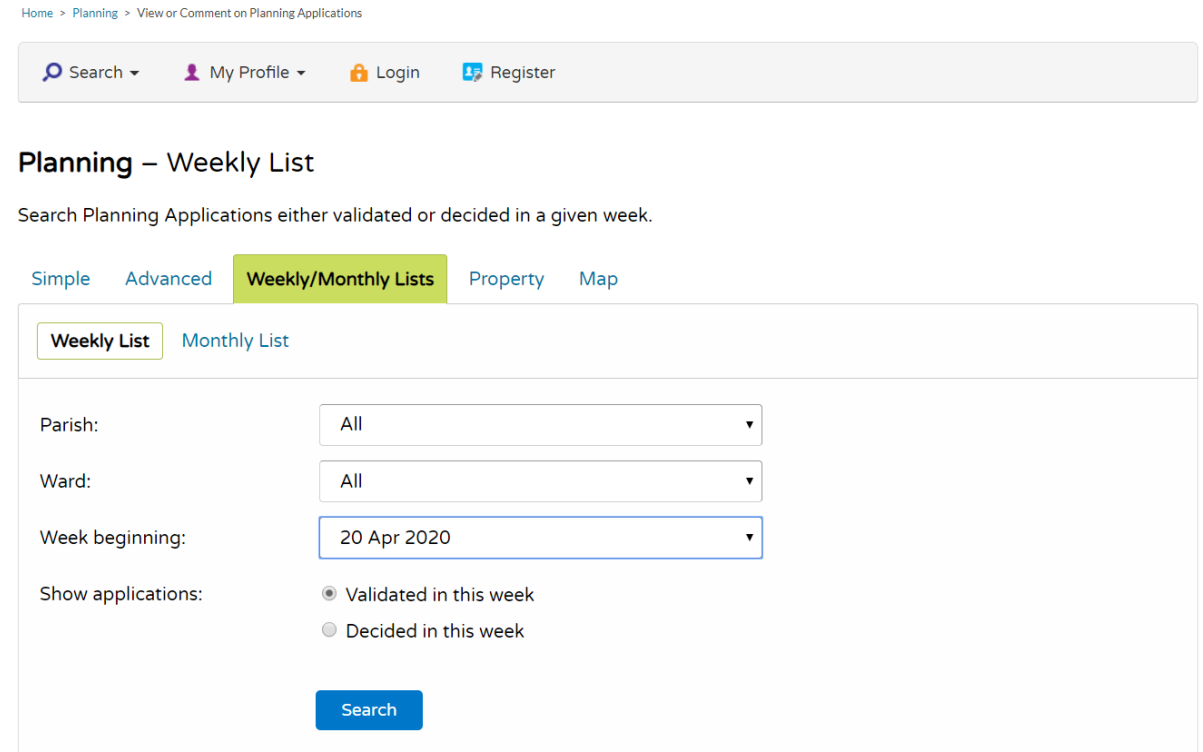

- 2 Click on **Weekly List** or **Monthly List** to select which list you want to search.
- 3 You can narrow your search to a particular area by selecting from the **Parish** or **Ward** drop down lists.
- 4 Specify the **Week** or **Month** by selecting from the drop down list.
- 5 Under **Show applications**, select to display:
	- **•** Validated applications
	- **•** Decided applications.
- 6 Click on the **Search** button to display the results of your search. (see "Search Results" on page 10)

### <span id="page-7-0"></span>**Property Search**

The property search feature allows you to search for a specific property in the gazeteer. There are two property search options:

- **• Address**  search for applications at a specified address
- **• A to Z Street**  search for applications on a specified street chosen from an alphabetical list.

### <span id="page-7-1"></span>**Address search**

Home > Planning > View or Comment on Planning Appli-

1 To search for a specific property by its address, select the **Address Search** tab.

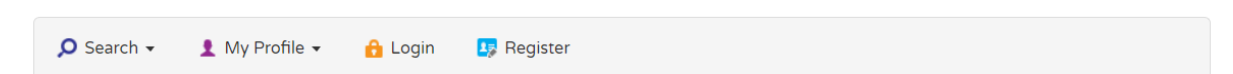

### **Address Search**

Search for current or historical cases relating to a property by selecting at least one of the address fields in the form below.

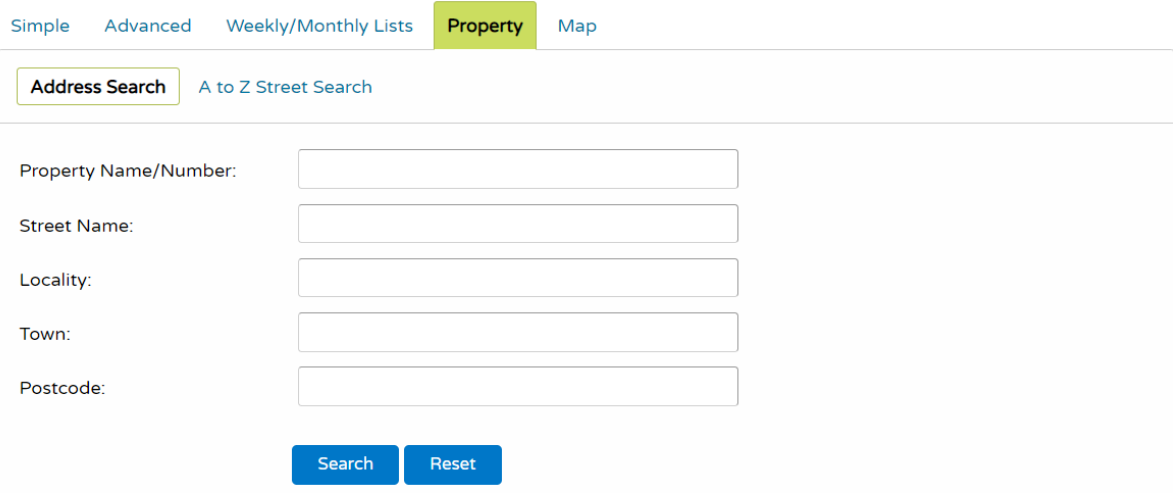

- 2 Enter as many details as you know in the appropriate fields, then press the Search button to display the results of your search (see "Search Results" on page 10).
- 3 If you need to clear the fields and start again, press the **Reset** button.

### <span id="page-8-0"></span>**A to Z Street search**

- To search for a street alphabetically, select **A to Z Street Search**.
- Click on the initial letter of the street you are interested in to display all the streets that begin with that letter.

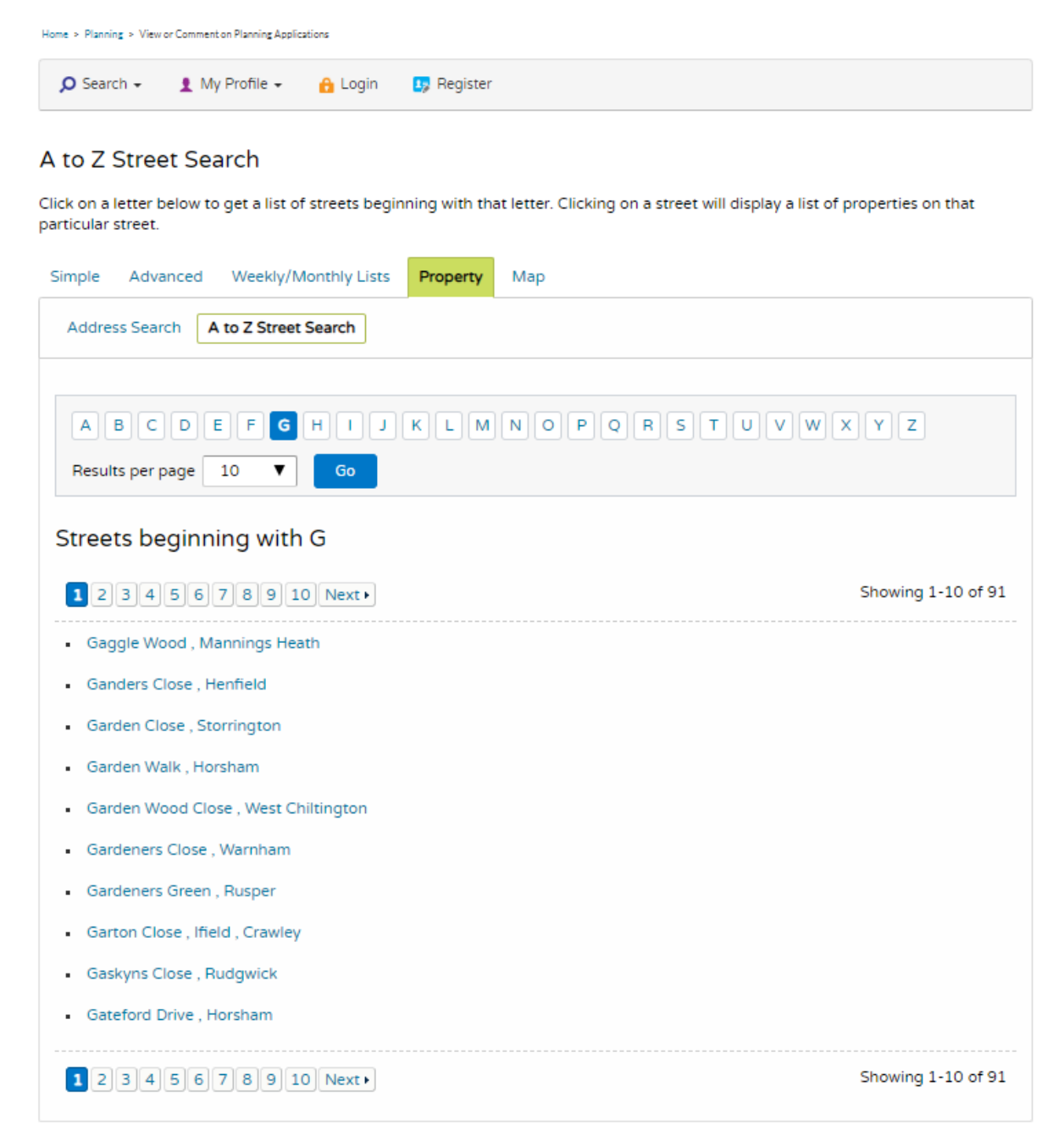

- Select a street from the list to display the addresses on that street, then choose an address to discover whether any planning records exist for that address.
- To view the property history, use the **Property History** tab

### **Map Search**

<span id="page-9-0"></span>Map search allows you to identify properties that are the subjects of applications using an interactive map. The map allows you to zoom in and examine each property to locate the records of interest to you. You can filter the display by adding or removing record types and by changing the time period.

Alternatively, if you are interested in applications relevant to a specific geographical area, such as close to your home, you can search for records limited either to the currently displayed map extent or to a specified radius from the map's centre. These searches can be saved to your Saved Searches

1 To use the **Map Search** select the **MapSearch** tab. The initial view shows a view of the whole district.

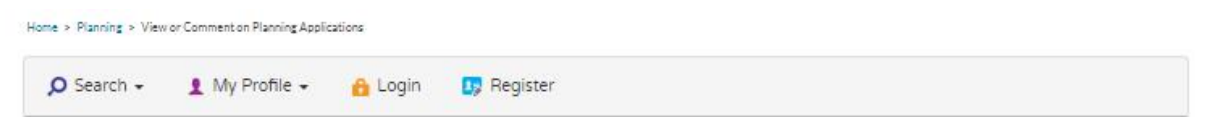

### Map Search

#### Help with this page

Use the map tools to help you zoom in or out, or click and drag to pan around the map, to locate the desired case or property. Clicking on a case or property on the map will display a pop-up with brief details.

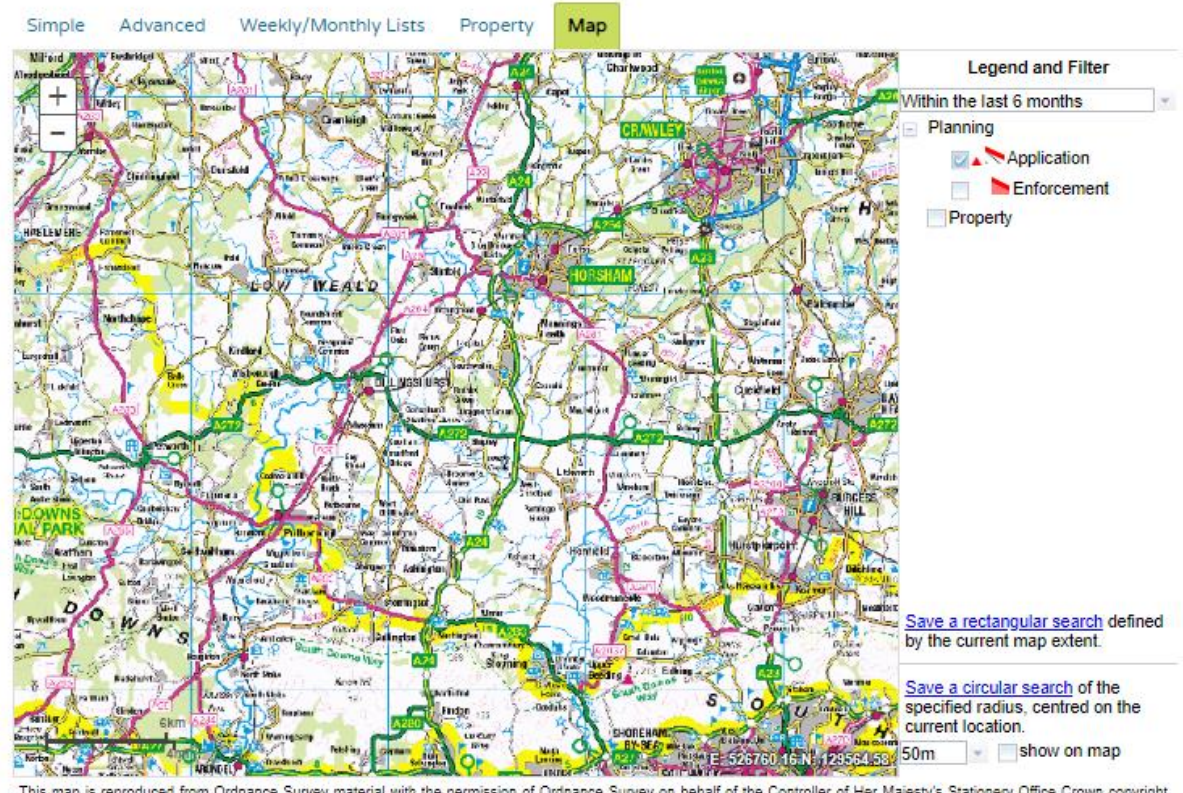

This map is reproduced from Ordnance Survey material with the permission of Ordnance Survey on behalf of the Controller of Her Majesty's Stationery Office Crown copyright<br>Unauthorised reproduction infringes Crown copyright

2 To zoom in on a specific location, double click on a point on the map or click on the + button. To zoom out, click on the – button Note The scale at the bottom left of the map changes as you zoom. Alternatively, you can zoom in and out by scrolling the mouse wheel**. Applications will appear when** 

### **the scale is at 100m**

- 3 To pan the image around, click on the map and, keeping the mouse button depressed, drag in the direction you want to pan.
- 4 The initial view displays applications submitted within the last six months. To change the time period select from the **Time Period** drop down list.

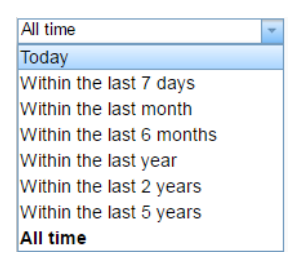

6 All records are displayed as a polygon

5 To display more record types on the map, check the relevant boxes in the **Legend and Filter** list

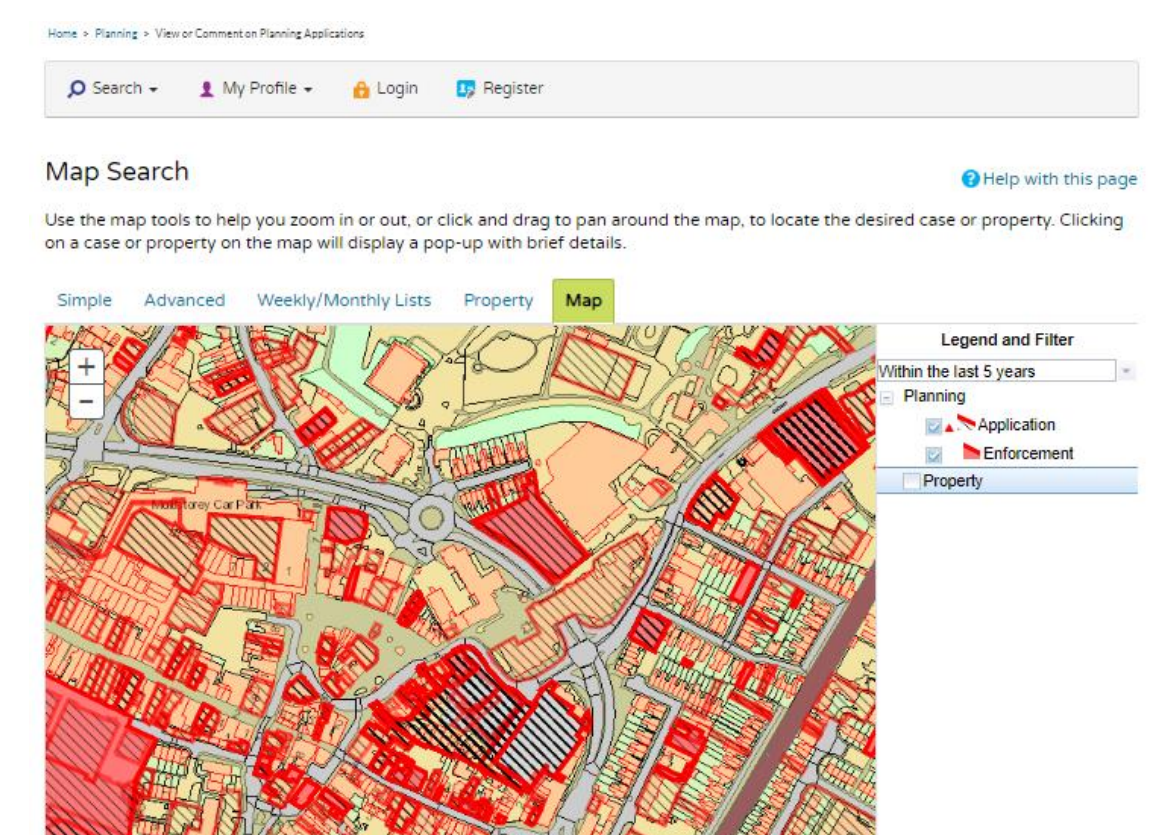

Save a rectangular search defined by the current map extent. Save a circular search of the specified radius, centred on the<br>current location.  $\overline{\phantom{a}}$   $\overline{\phantom{a}}$  show on map

 $50<sub>m</sub>$ 

E 51727105N-180

**RACTION** This map is reproduced from Ordnance Survey material with the permission of Ordnance Survey on behalf of the Controller of Her Majesty's Stationery Office Crown copyright.<br>Unauthorised reproduction infringes Crown copyrigh

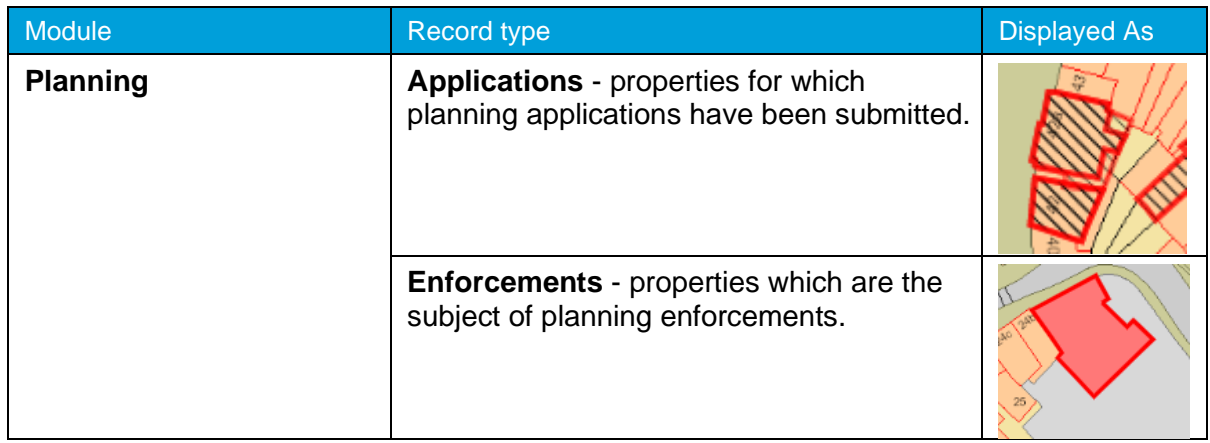

7 Once you have identified a record of interest, click on the polygon to display a summary of the information about the record.

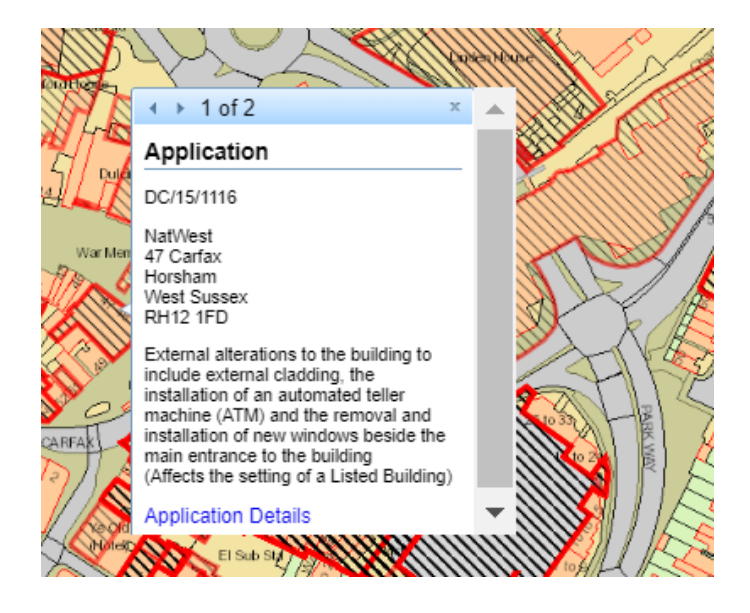

- 8 If there is more than one record associated with the property, you can click on the navigation arrows to page through the record summaries.
- 9 To view the full record details, click on the **Application Details** link.

10 When the black property markers are displayed, you can click on any of these to view the property summary.

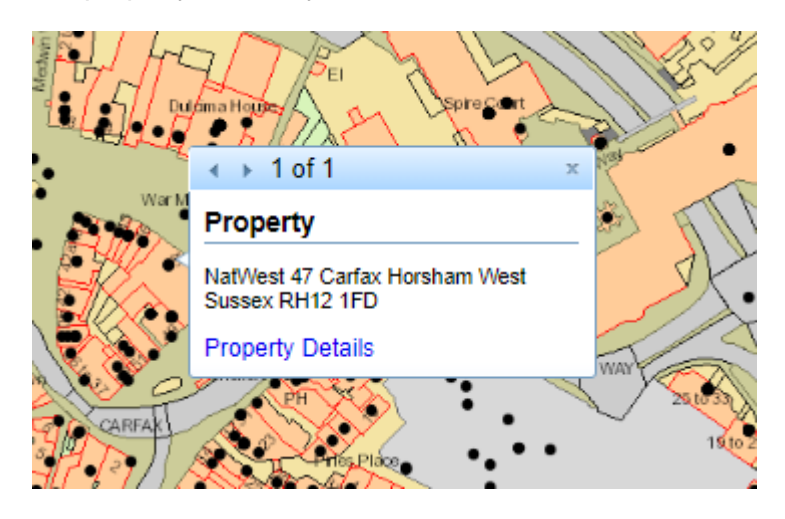

11 To view full details about that property, including any historical records that do not fall into the time period displayed on the map, click on **Property Details**.

## <span id="page-13-0"></span>**Search Results**

Once you have run a search, a list of records matching the search criteria is displayed.

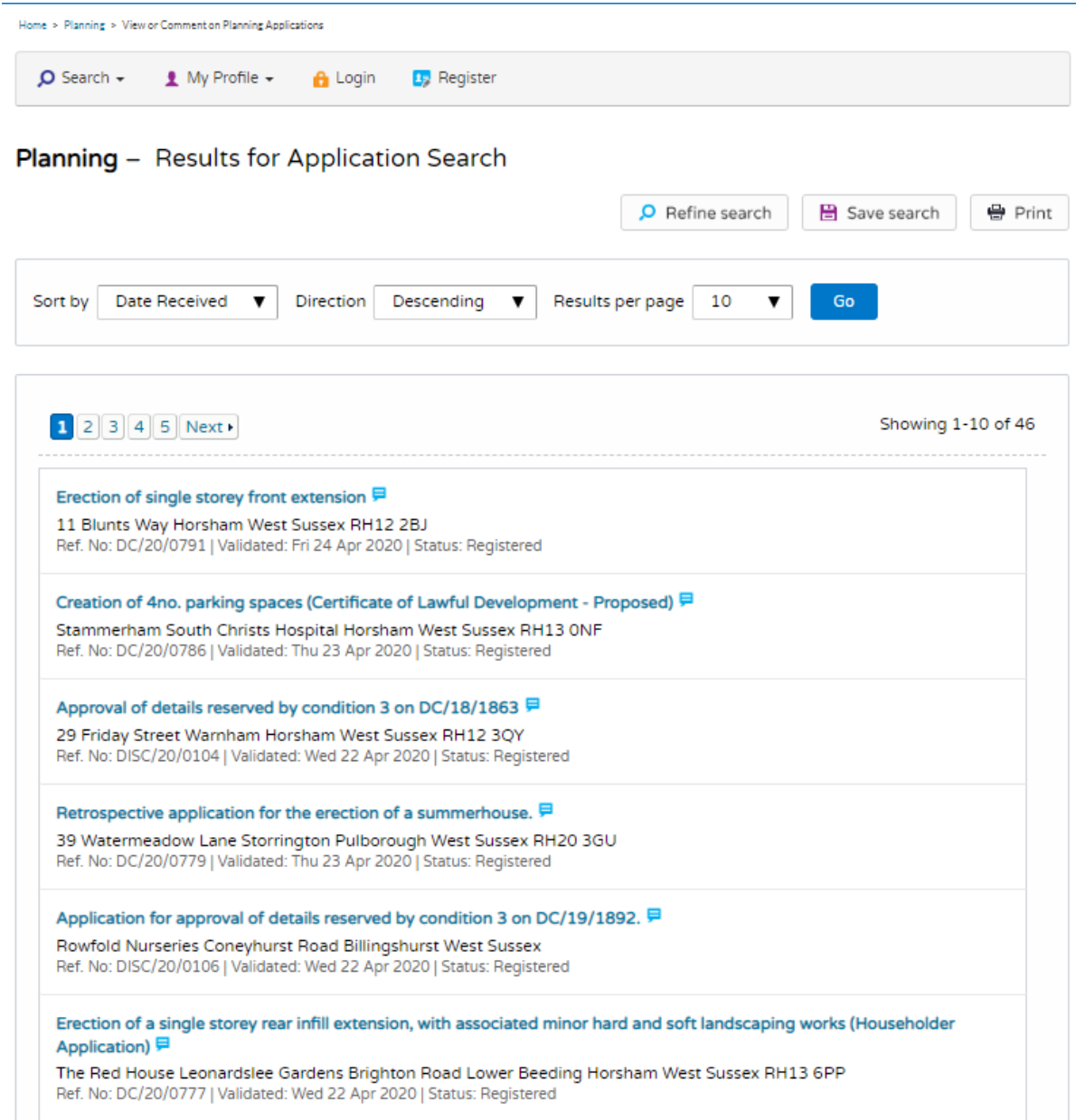

Note A speech bubble icon attached to a record indicates that comments may be made about that record at this time

- 1 You can manipulate how the search results are displayed to help you find applications of particular interest:
	- **• Sort By**  re-order the results according to a selected criterion
	- **• Direction**  choose whether the results are displayed in ascending or descending order
	- **• Results per page** choose how many results should be displayed on the page at once. When you have made your display selections, click on the Go button.
- 2 The number of results displayed (out of the total number of results) is shown. If there are more results than fit on to one page you can navigate between the results pages eitherby clicking on Next to view the next page or Previous to view the previous one, or by clicking directly on the page number
- 3 If there are too many results, or if the results do not contain the applications you are looking for, you can go back and amend your search criteria. Press the **Refine Search** button.
- 4 To display the current page of search results in a printable format, click on the **Print** button.